# **Packet Tracer: configuración de PVST+**

## **Topología**

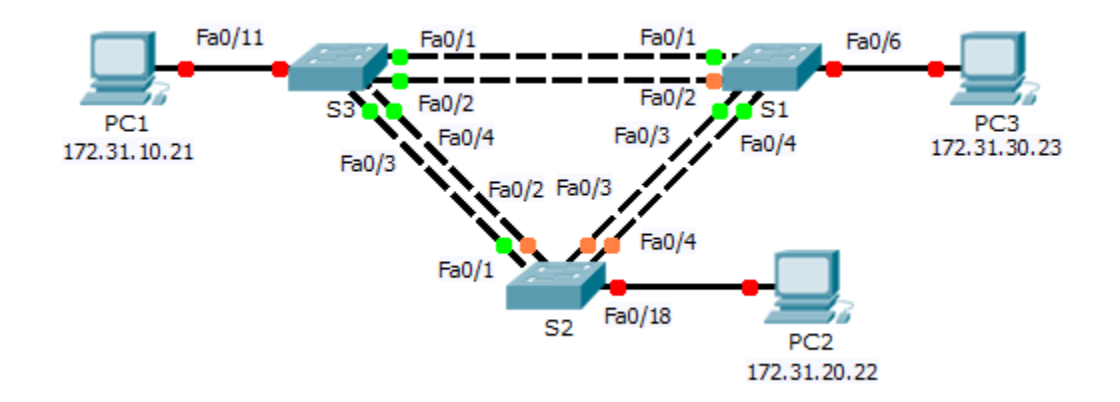

### **Tabla de asignación de direcciones**

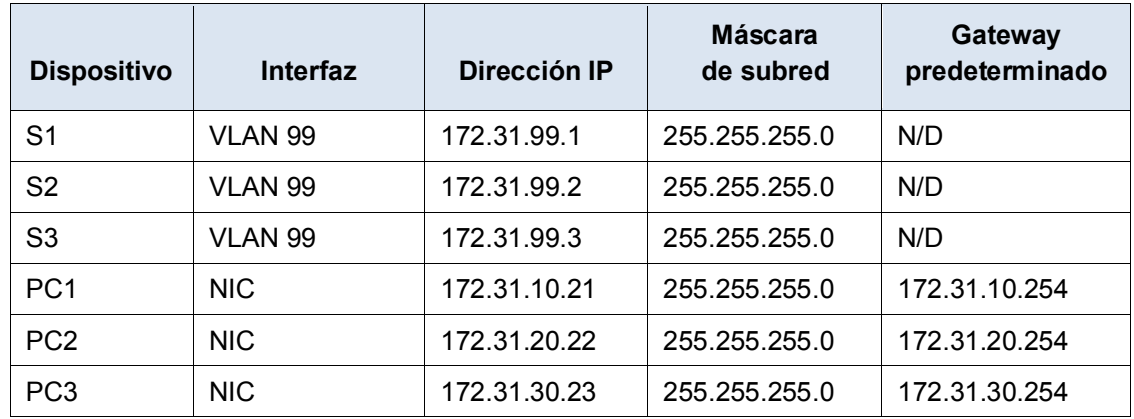

### **Especificaciones de la asignación de puertos de switch**

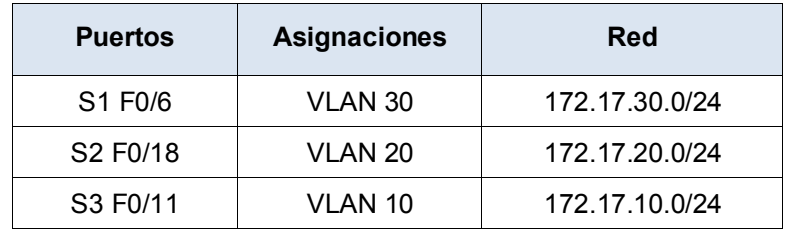

#### **Objetivos**

- **Parte 1. Configurar las redes VLAN**
- **Parte 2. Configurar el PVST+ del árbol de expansión y el equilibrio de carga**
- **Parte 3. Configurar PortFast y la protección de BPDU**

#### **Aspectos básicos**

Durante esta actividad, deberá configurar las redes VLAN y los enlaces troncales, y analizar y configurar los puentes raíz primarios y secundarios del protocolo de árbol de expansión. También deberá optimizar la topología con switching usando PVST+, PortFast y la protección con BPDU.

### **Parte 1: Configurar las redes VLAN**

#### **Paso 1: Activar los puertos de usuario en el S1, el S2 y el S3 en modo de acceso.**

Consulte el diagrama de topología para determinar qué puertos de switch (**S1, S2** y **S3**) están activados para el acceso a dispositivos para usuarios finales. Se configurarán estos tres puertos en el modo de acceso y se activarán con el comando **no shutdown**.

#### **Paso 2: Crear las redes VLAN.**

Usando el comando correspondiente, cree las redes VLAN 10, 20, 30, 40, 50, 60, 70, 80 y 99 en todos los switches.

#### **Paso 3: Asignar las redes VLAN a los puertos de switch.**

Las asignaciones de puerto figuran en la tabla que se encuentra al comienzo de la actividad. Guarde los ajustes de configuración después de asignar los puertos de switch a las redes VLAN.

#### **Paso 4: Verificar las redes VLAN.**

Use el comando **show vlan brief** en todos los switches para comprobar que todas las redes VLAN estén registradas en la tabla de redes VLAN.

#### **Paso 5: Asignar los enlaces troncales a la red VLAN 99 nativa.**

Use el comando correspondiente para configurar los puertos del F0/1 al F0/4 en cada switch como puertos de enlace troncal, y asigne estos puertos de enlace troncal a la red VLAN 99 nativa.

#### **Paso 6: Configurar la interfaz de administración con una dirección en los tres switches.**

Haga ping entre los switches para comprobar que estén correctamente configurados.

## **Parte 2: Configurar el PVST+ del árbol de expansión y el equilibrio de carga**

Dado que existe una instancia diferente del árbol de expansión para cada red VLAN activa, se realiza una elección de switch raíz diferente para cada instancia. Si se usan las prioridades de switch predeterminadas en la selección de la raíz, se elige la misma raíz para cada instancia del árbol de expansión, tal como hemos visto. Esto podría tener como resultado un diseño inferior. Algunas de las razones para controlar la selección del switch raíz son las siguientes:

- El switch raíz es responsable de generar unidades BPDU para el STP 802.1D y es el punto principal desde el cual el árbol de expansión controla el tráfico. El switch raíz debe ser capaz de manejar esta carga adicional.
- La ubicación del switch raíz define las rutas con switching activas en la red. Es probable que la ubicación aleatoria tenga como resultado rutas subóptimas. Idealmente, el switch raíz debe encontrarse en la capa de distribución.

• Considere la topología usada en esta actividad. De los seis enlaces troncales configurados, solamente tres tienen tráfico. Aunque esto evita los bucles, malgasta los recursos. Dado que es posible definir el switch raíz en función de la red VLAN, puede hacer que algunos puertos bloqueen el tráfico de una red VLAN y reenvíen el de otra. Demostraremos esto a continuación.

#### **Paso 1: Configurar el modo de STP.**

Use el comando **spanning-tree mode** para configurar los switches a fin de que utilicen PVST como el modo de STP.

#### **Paso 2: Configurar el PVST+ del árbol de expansión y el equilibrio de carga.**

- a. Configure **S1** para que sea el switch raíz principal de las redes VLAN 1, 10, 30, 50 y 70. Configure el **S3** para que sea la raíz principal de las redes VLAN 20, 40, 60, 80 y 99. Configure **S2** para que sea el switch raíz secundario de todas las redes VLAN.
- b. Compruebe los ajustes de configuración mediante el comando **show spanning-tree**.

## **Parte 3: Configurar PortFast y la protección de BPDU**

#### **Paso 1: Configurar PortFast en los switches.**

PortFast hace que un puerto ingrese en el estado de reenvío casi inmediatamente reduciendo de forma drástica el tiempo de los estados de escucha y aprendizaje. PortFast minimiza el tiempo que demoran en conectarse el servidor o la estación de trabajo. Configure PortFast en las interfaces de switch conectadas a las PC.

#### **Paso 2: Configurar la protección de BPDU en los switches.**

La mejora de protección de BPDU para PortFast en el STP les permite a los diseñadores de red implementar las fronteras de los dominios del STP y mantener predecible la topología activa. Los dispositivos detrás de los puertos que tienen activado PortFast del STP son incapaces de afectar la topología del STP. Durante la recepción de las BPDU, la protección de BPDU desactiva el puerto que tiene PortFast configurado. La protección de BPDU lleva al puerto al estado err-disable y aparece un mensaje en la consola. Configure la protección de BPDU en las interfaces de switch conectadas a las PC.

#### **Paso 3: Comprobar la configuración.**

Use el comando **show running-configuration** para comprobar la configuración.